# **How to open and execute the p21 adapter.**

1. Download the updated adapter (all files) from

https://github.com/meduag/STEP-NC-to-GCODE-Adapter

◆ Code ① Issues 0  $\binom{a}{b}$  Pull requests  $\binom{a}{b}$ III Projects<sup>0</sup> -/<sub>1</sub> Pulse  $\frac{1}{111}$  Graphs This project works with as converter from STEPNC (p21) to GCODE (RS274X) ි 9 commits  $21$  branch **O** releases 11 Contributor Branch: master v New pull request Find file Clone or dow meduag update v5 Clone with HTTPS @ Use Git or checkout with SVN using the web URL. settings Program https://github.com/meduag/STEP-NC-to-GCODE 图 Examples p21 exemplos de codigos GUI Axis e Viewer STEP-NC Uodate readme and put the linuxcnc files necessary to run Open in Desktop **Download ZIP** bin/br/UNB/LAB 14 hours ag Program  $\blacksquare$ lib Program 14 hours ago  $\Box$  src Program 14 hours ago **■** .classpath Program 14 hours ago  $\mathbf{r}$  .project Program 14 hours ago README.md update v5 9 hours ago arqConf.txt Program 14 hours ago **■** rutaEsc Program 14 hours ago

### 2. Download and Install Eclipse

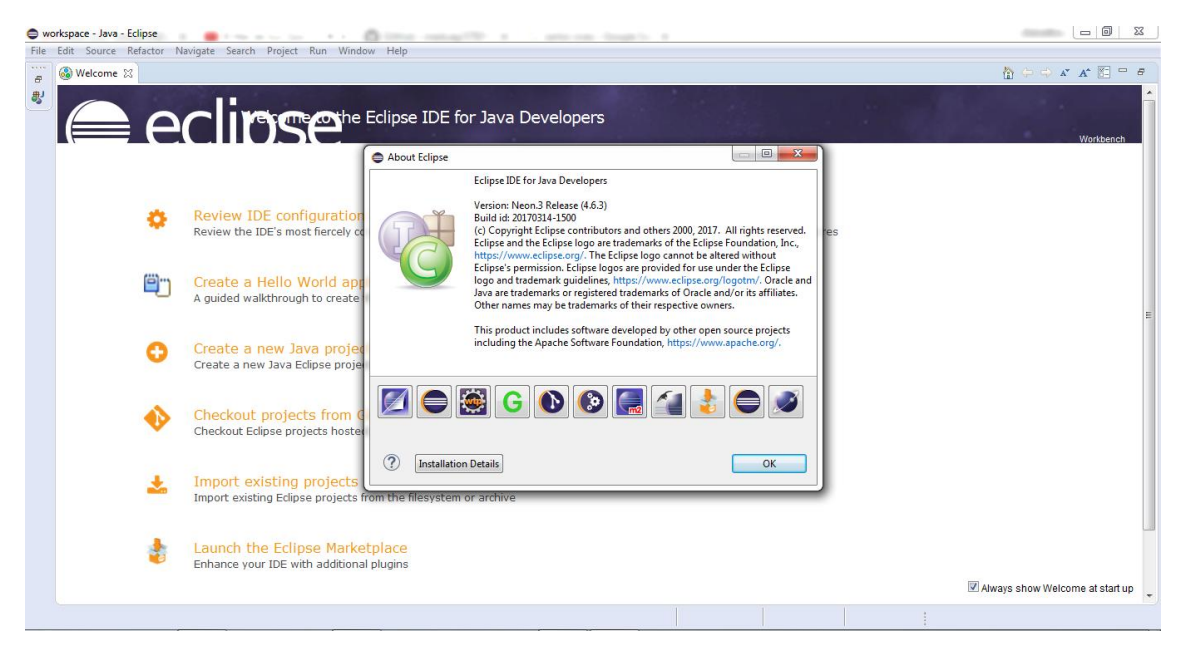

# 3. Import adapter worskapce into eclipse.

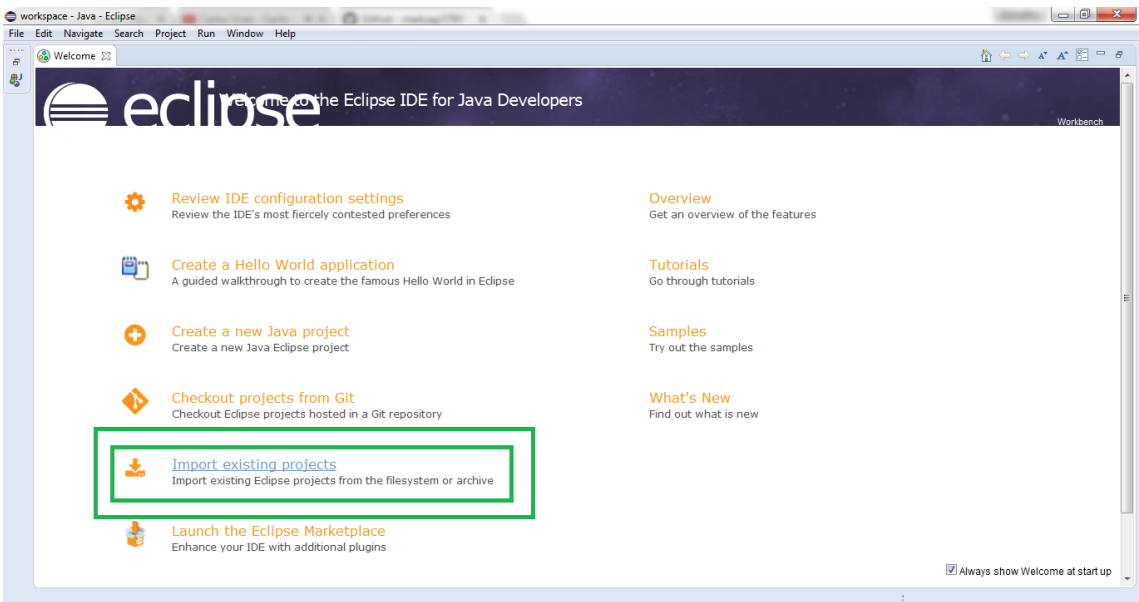

## 4. Select right workspace

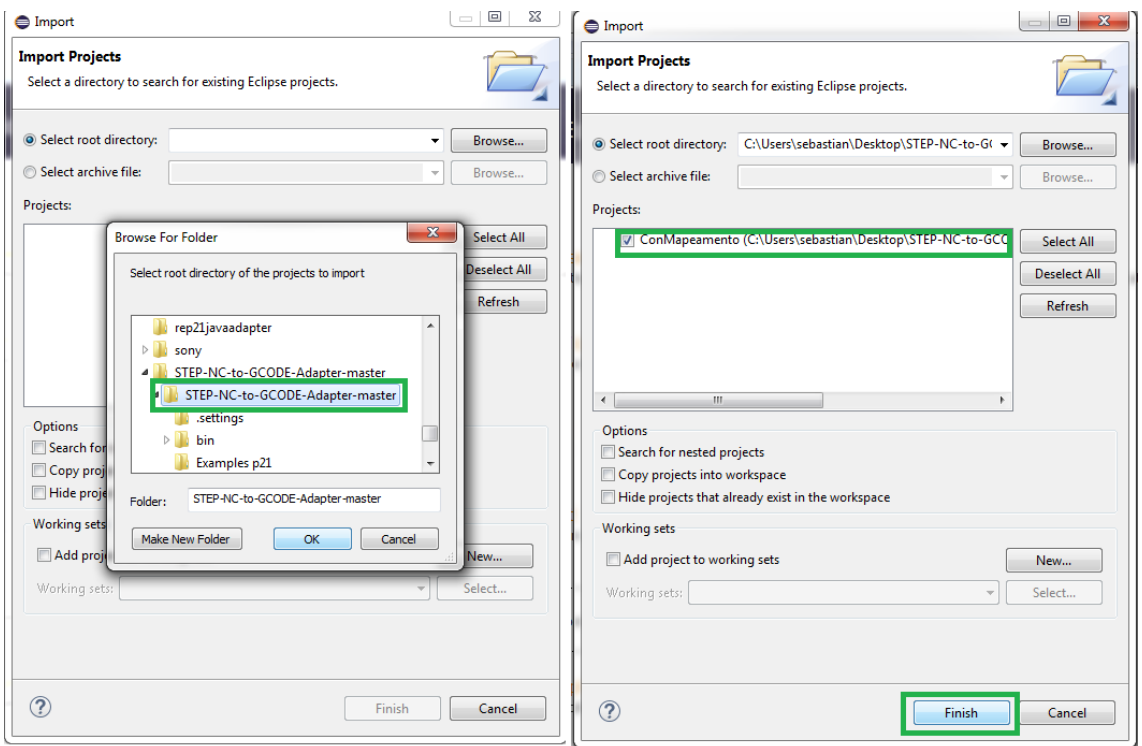

5. Go to properties project

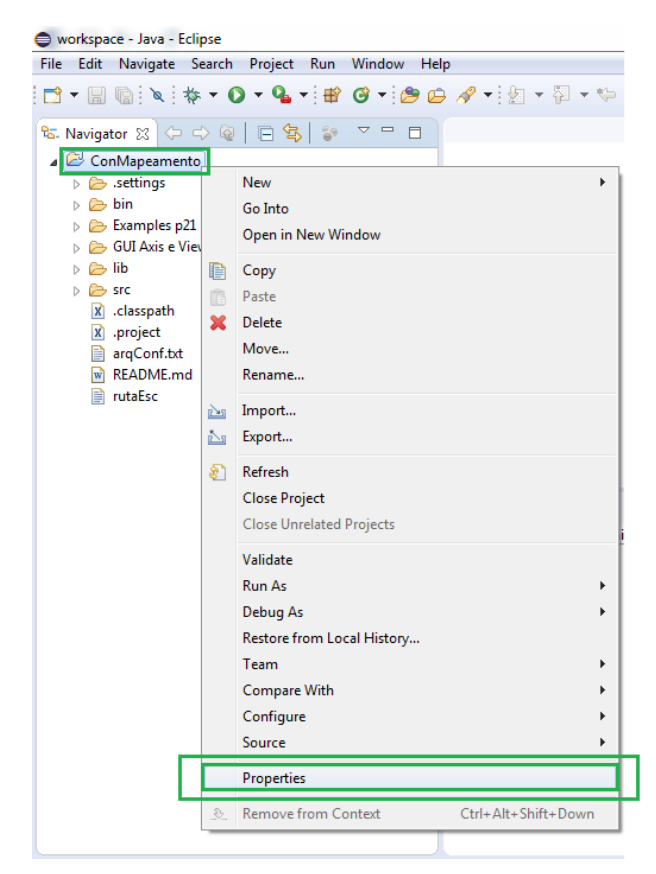

## 6. Search library updating path

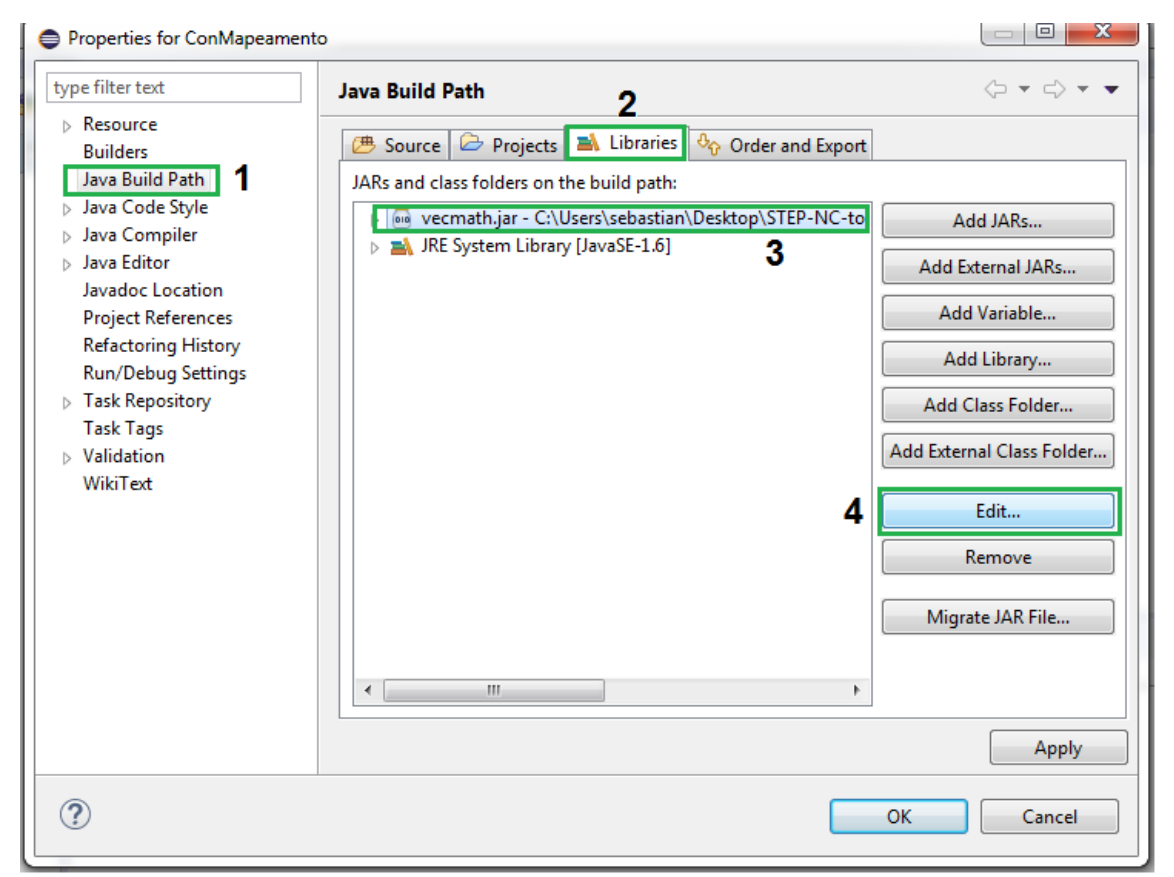

7. Search and select vecmath library.

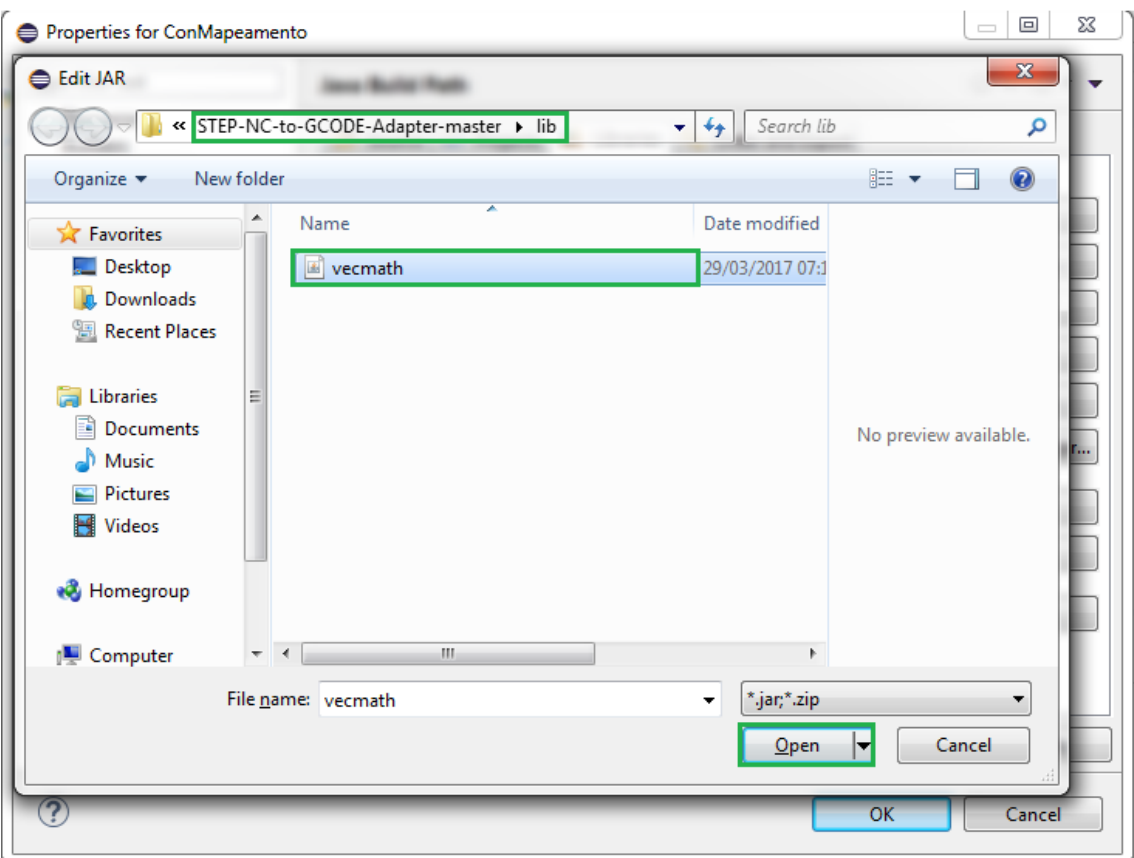

#### 8. Modify output path

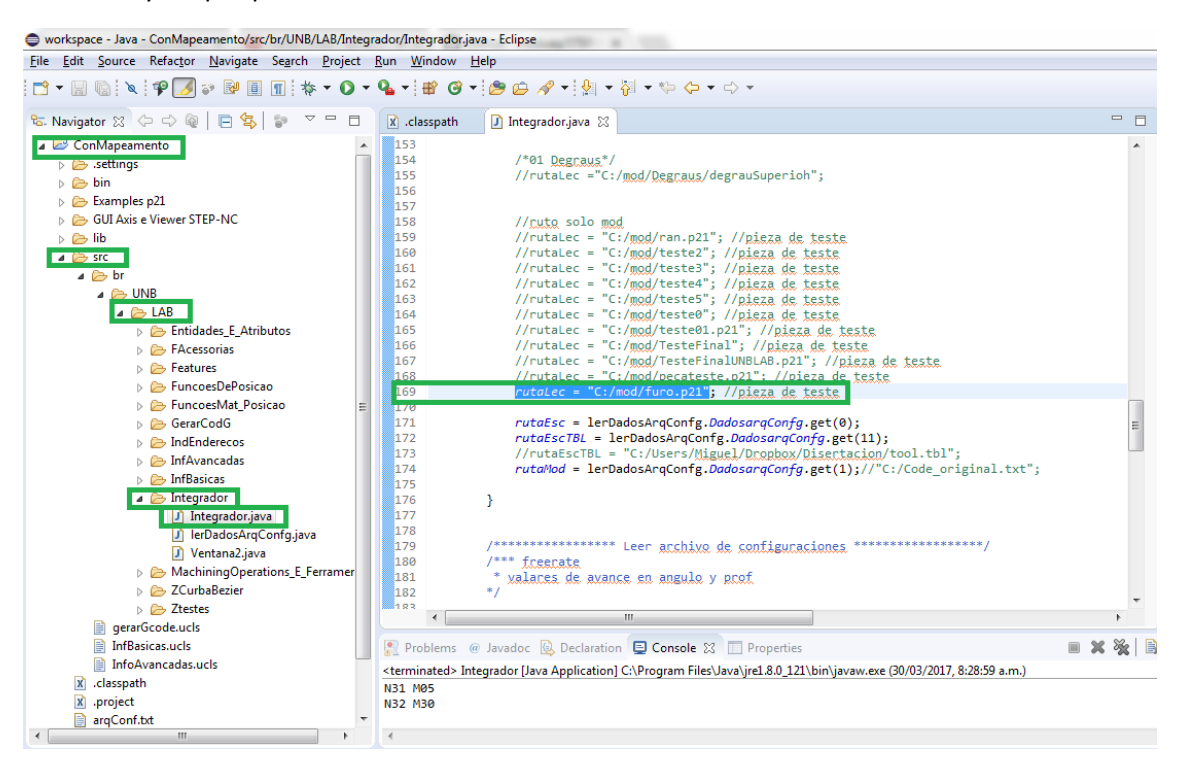

9. Create a new folder in "C:/mod/" and paste "furo.p21" file that is located in "…/STEP-NC-to-GCODE-Adapter-master\STEP-NC-to-GCODE-Adapter-master\Examples p21".

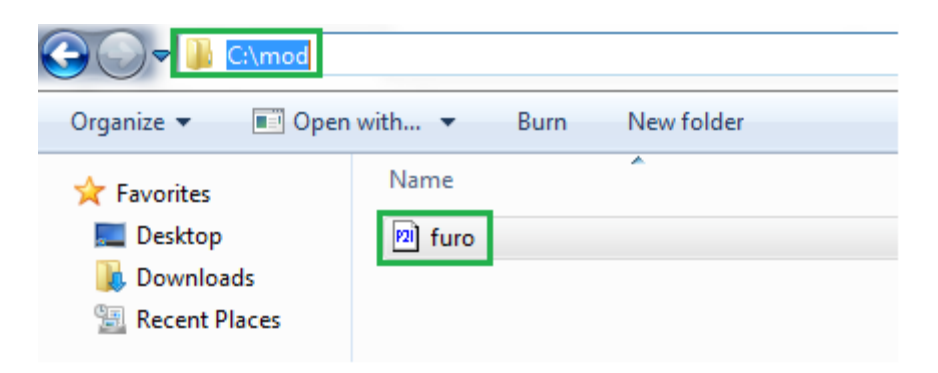

10. Execute a java project and done!

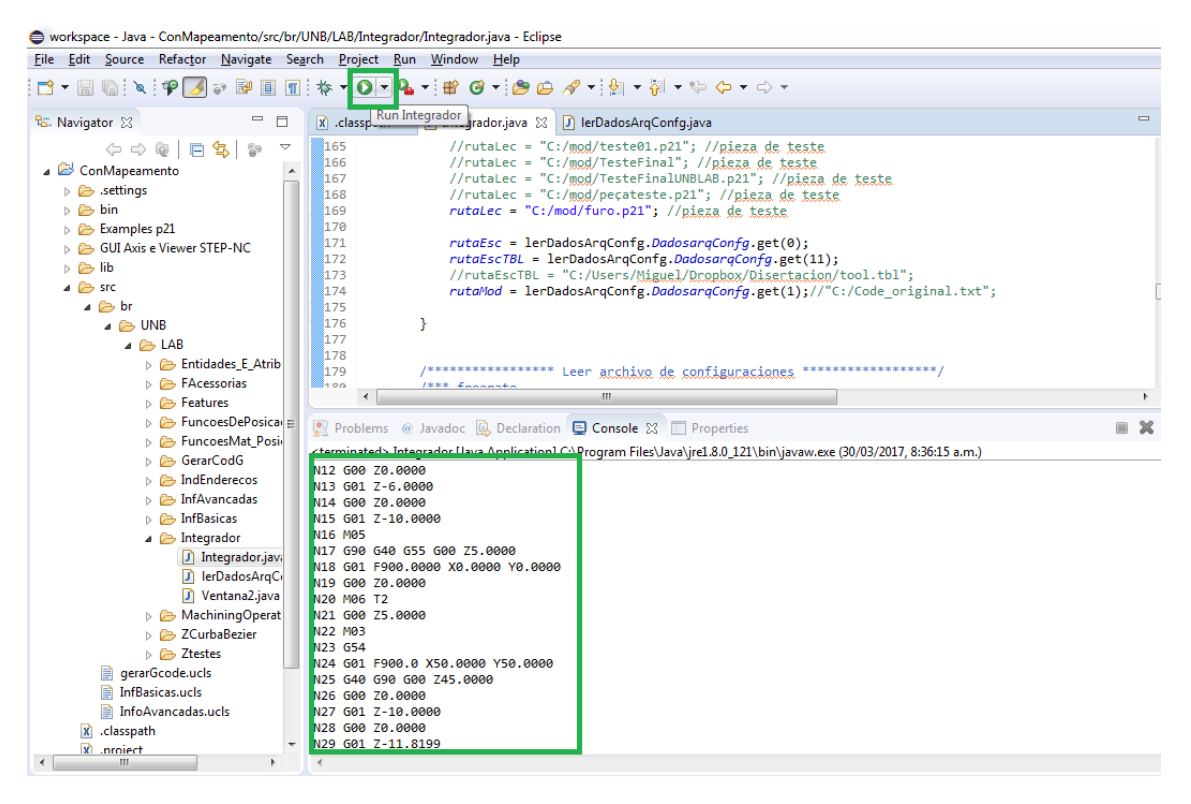